# Журнал событий

Все события в сети НЕЙРОСС регистрируются и передаются другим узлам сети. Журнал событий Платформы НЕЙРОСС позволяет хранить записи обо всех событиях в системе за последние 5 лет. Журнал событий контроллера БОРЕЙ позволяет хранить до 1000 событий.

Переход к функционалу: [Рабочий стол НЕЙРОСС](https://support.itrium.ru/pages/viewpage.action?pageId=688521238) > События

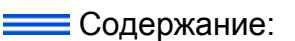

- [Отличие](#page-0-0)  [журнала](#page-0-0)  [событий от](#page-0-0)  [системного](#page-0-0)  [журнала](#page-0-0)
- [Окно раздела](#page-1-0)
- Фильтрация [событий](#page-1-1)
- [Лента событий](#page-5-0)
- [Экспорт](#page-6-0)  [событий](#page-6-0)
- Примеры [отбора событий](#page-6-1)
- [Особые условия](#page-7-0)

### Общие сведения

Журнал событий позволяет просматривать вновь возникающие события в режиме реального времени, а также выполнять расширенный поиск архивных событий. Результаты поиска можно отфильтровать по временному интервалу, источнику события (конкретному элементу, например, — от точки доступа), узлу системы, пропуску и другим критериям и выгрузить в файл формата CSV для последующего просмотра и редактирования в программах Microsoft Excel, Libre Office и других. При необходимости вывода событий в виде стандартных отчётов рекомендуется использовать приложение [АРМ НЕЙРОСС Отчёты.](https://support.itrium.ru/pages/viewpage.action?pageId=923238904)

Для получения событий в реальном времени используйте вкладку Живой журнал , для поиска прошедших событий используйте вкладку История.

В версии 20,6 Платформы НЕЙРОСС мы полностью мы полностью переработали интерфейс приложения журнала событий, добавив возможность вывода событий всех узлов сети с функцией фильтрации по домену и по меткам (по принципу включает/исключает), также остались доступны фильтры по названию события, источнику, и выбранным пропускам. Теперь это по настоящему мощный инструмент просмотра событий узлов НЕЙРОСС. Вы можете видеть все события от всех узлов НЕЙРОСС, а также отслеживать события ONVIF ip-видеокамер, в том числе, — события встроенной в камеру видеоаналитики. Любую выборку событий вы можете экспортировать в файл формата CSV и превратить в полноценный отчёт, добавив оформление в выбранном вами редакторе.

<span id="page-0-0"></span>**Под учётной записью root возможен поиск только событий текущего узла** (узла, под IP-адресом которого выполнен вход в интерфейс). Для поиска среди всех событий сети НЕЙРОСС выполните авторизацию под «облачной» учётной записью с правами общего конфигурирования [ [Пользователи, роли и права\]](https://support.itrium.ru/pages/viewpage.action?pageId=688226433).

### Отличие журнала событий от системного журнала

Журнал событий — универсальное средство поиска событий узлов НЕЙРОСС и их дочерних элементов: точек доступа, разделов сигнализации, помещений, планов, позволяет отслеживать события доступа (в том числе по конкретному пропуску), тревоги, неисправности и другие события, которыми обмениваются узлы НЕЙРОСС и ONVIF-камеры.

[Системный журнал](https://support.itrium.ru/pages/viewpage.action?pageId=933888620) — универсальное средство диагностики проблем Платформы НЕЙРОСС, которое предназначено для отслеживания системных событий и действий пользователей (в том числе, — операторов АРМ НЕЙРОСС).

# <span id="page-1-0"></span>Окно раздела

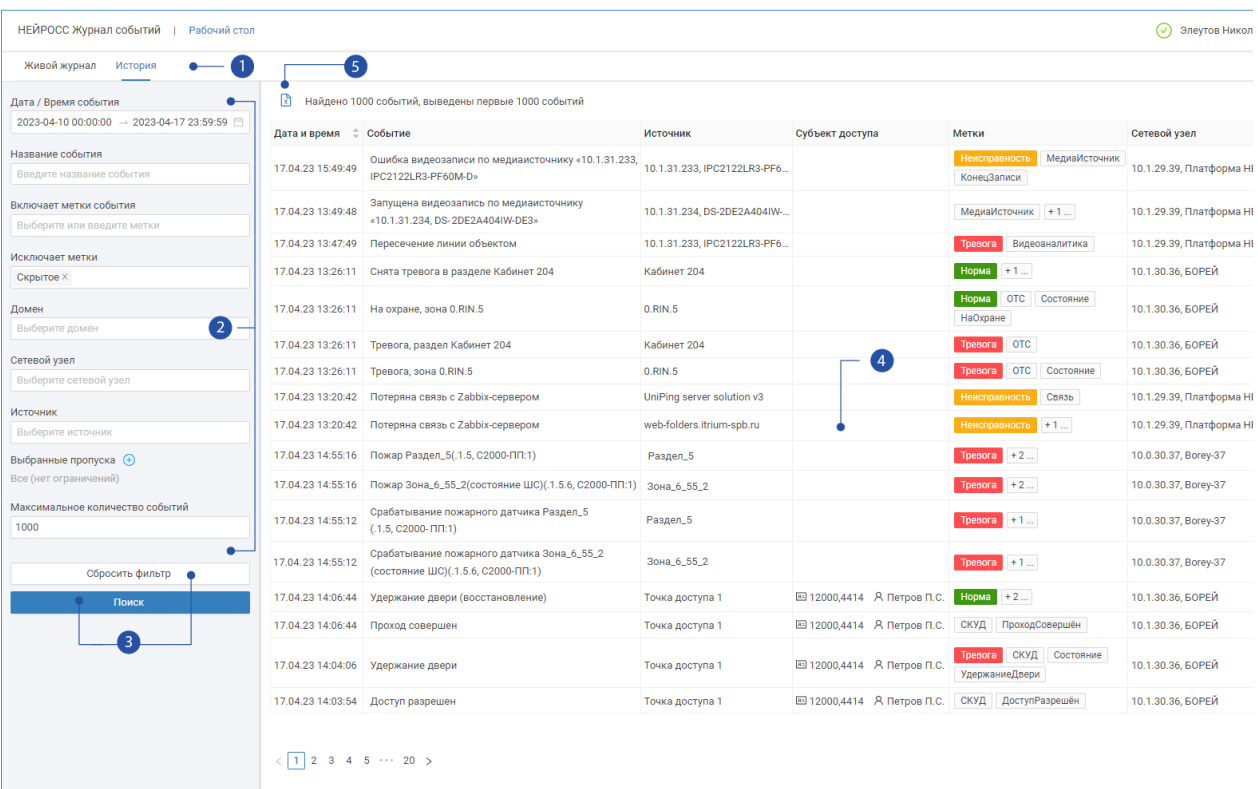

- 1. Вкладки переключения: вкладка Живой журнал предназначена для получения событий в режиме реального времени, вкладка История предназначена для поиска по всем событиям.
- 2. **Фильтр журнала событий**: [\[Фильтрация событий](#page-1-1)]
- 3. Кнопки управления: Сбросить фильтр очистить поля фильтра, Поиск запустить поиск по заданному фильтру.
- 4. **Список событий**: события, удовлетворяющие фильтру

**⊘** Полный JSON события вы можете просмотреть в поле Дополнительная информация о событии. Нажмите на кнопку **i**.

5. Экспорт событий: данные по событиям, отображённым в окне в текущее время будут выгружены в файл в формата CSV.

### <span id="page-1-1"></span>Фильтрация событий

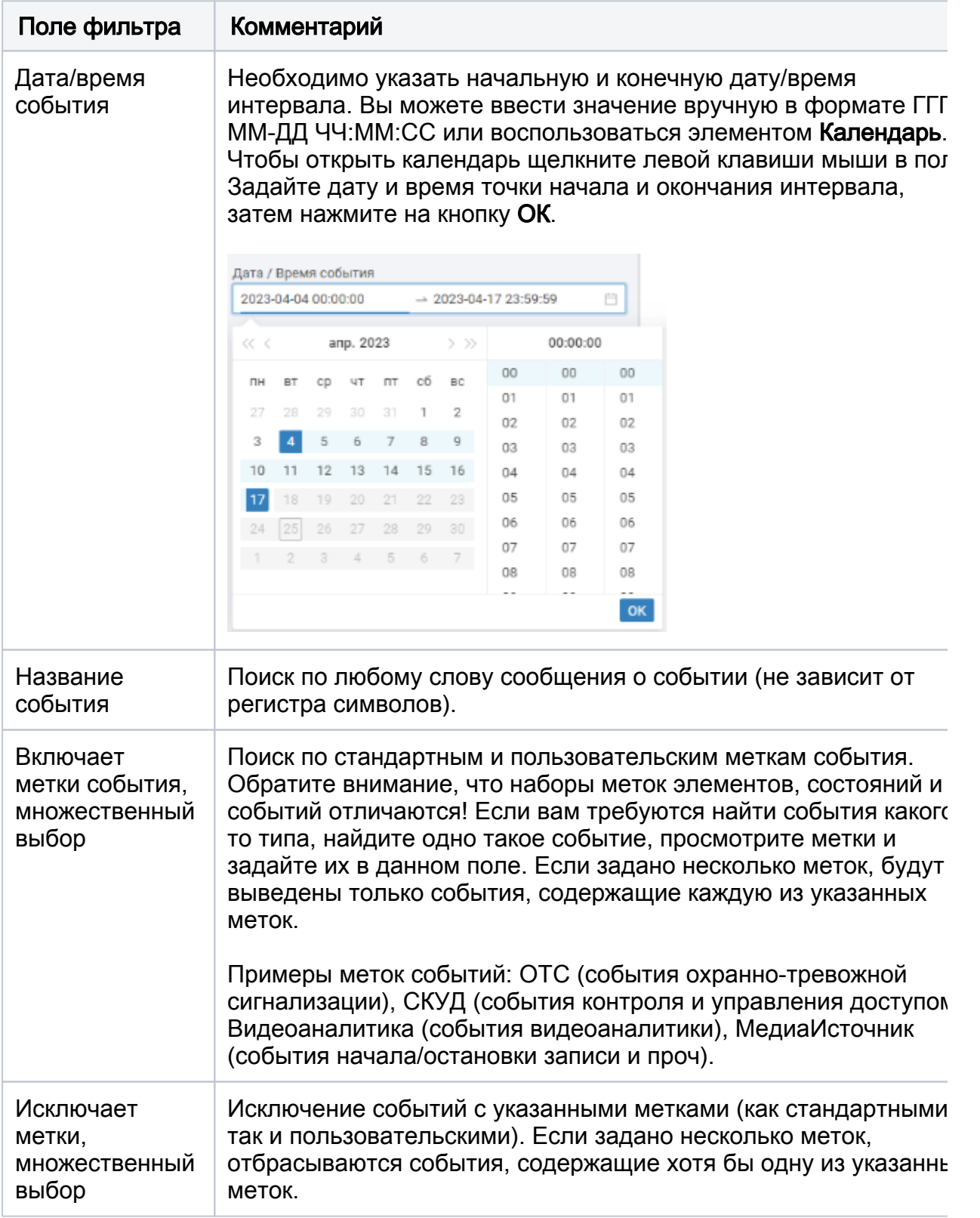

Перечень полей фильтра приведён в таблице ниже.

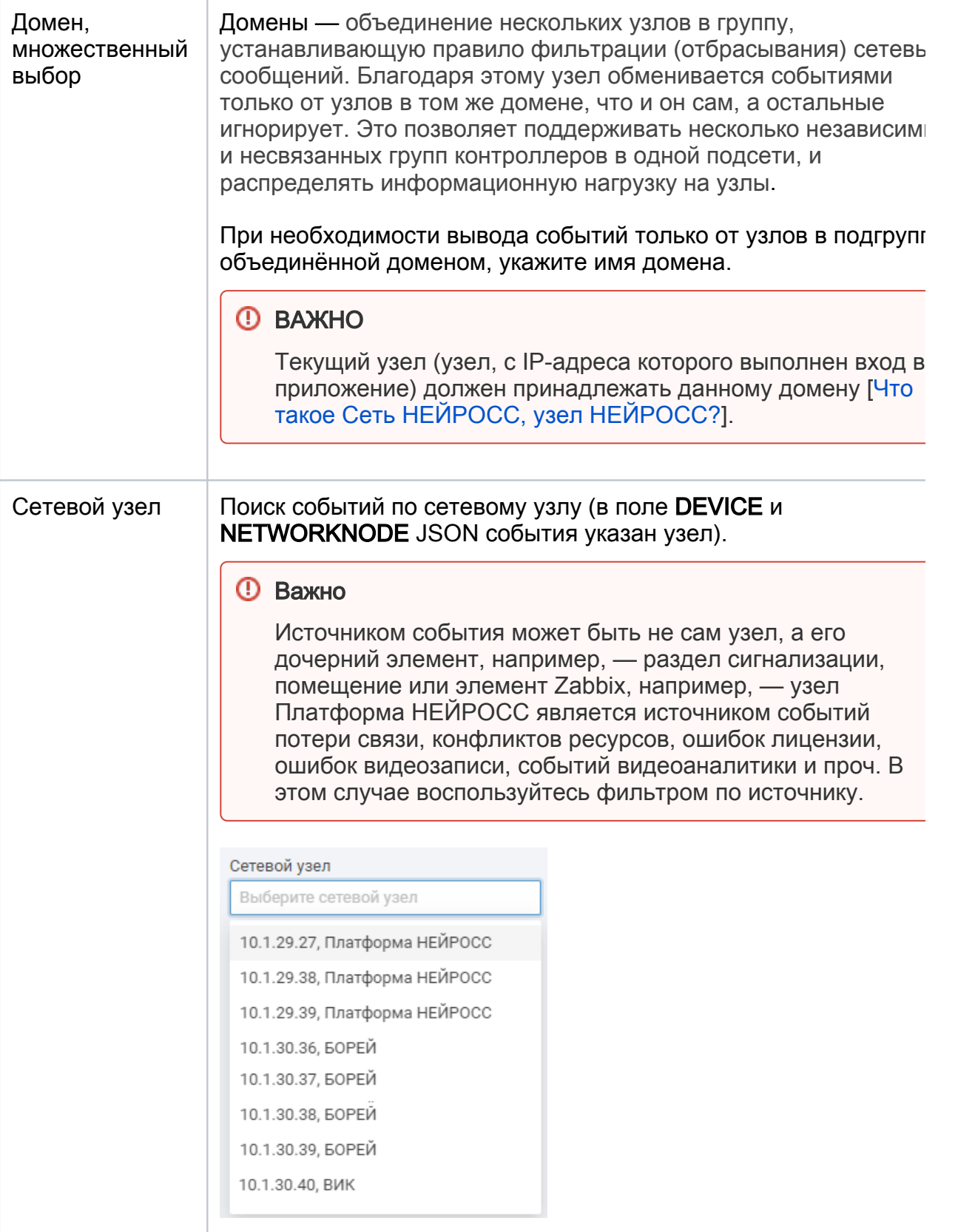

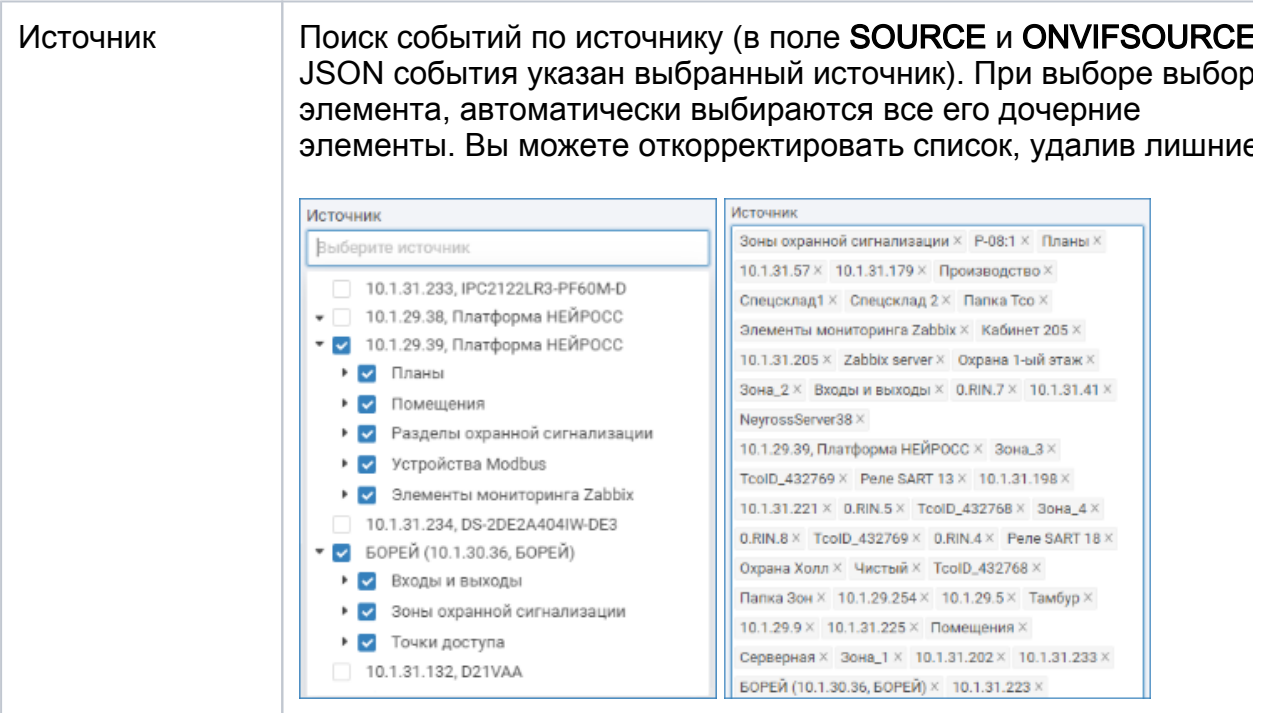

#### Выбранные пропуска, множественный выбор

Поиск событий доступа по одному или нескольким пропускам. Нажмите на кнопку  $\bigoplus$  Добавить пропуска. Возможен поиск по карте или по владельцу. Задайте фильтр, нажмите Найти. Выберите требуемые пропуска и нажмите на кнопку Выбрать.

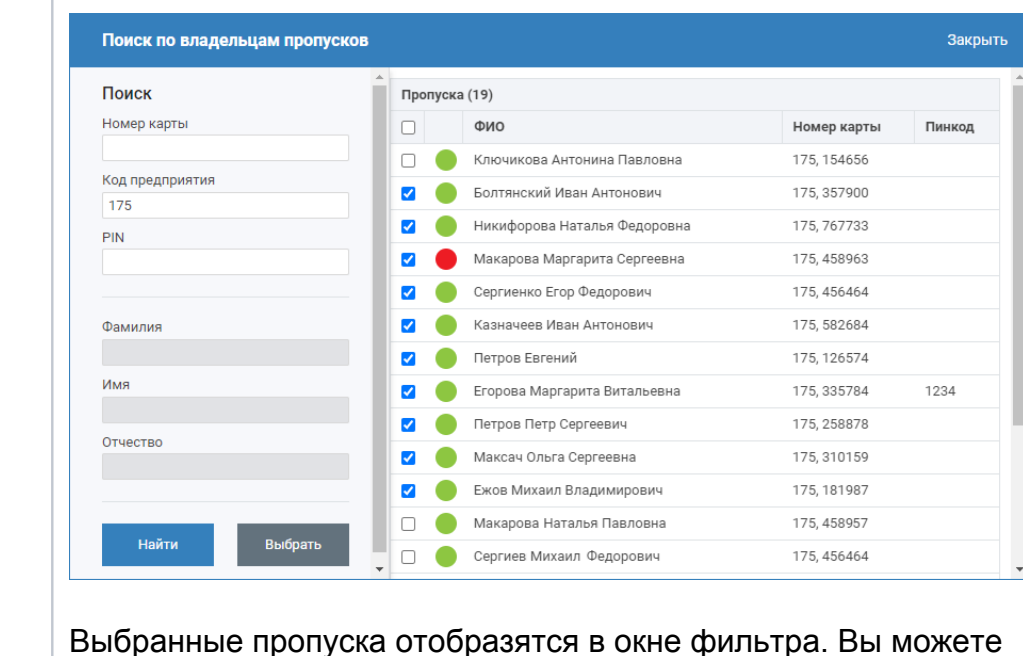

Выбранные пропуска отобразятся в окне фильтра. Вы можете откорректировать список, удалив лишние.

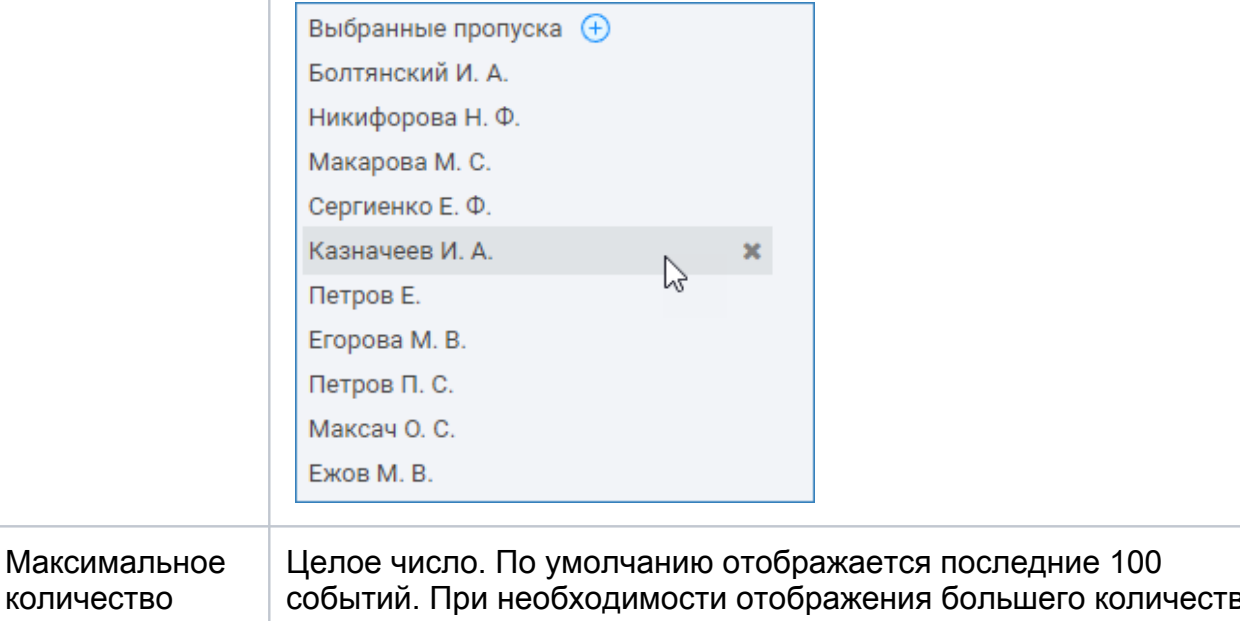

— увеличьте значение в поле.

# <span id="page-5-0"></span>Лента событий

событий

На вкладке Живой журнал события отображаются в режиме реального времени и могут быть отфильтрованы по названию, меткам, узлу, источнику и/или пропуску.

⊕

# **© ВАЖНО**

Фильтры применяются немедленно. Если вы не видите каких-то событий, проверьте параметры фильтрации. Кнопка Очистить позволяет очистить экран для более удобного просмотра поступающих событий (при этом события не удаляются, их можно отобразить с помощью инструментов вкладки Поиск). Для спокойного анализа уже полученных событий используйте кнопку Остановить, при этом вывод новых событий будет прекращён.

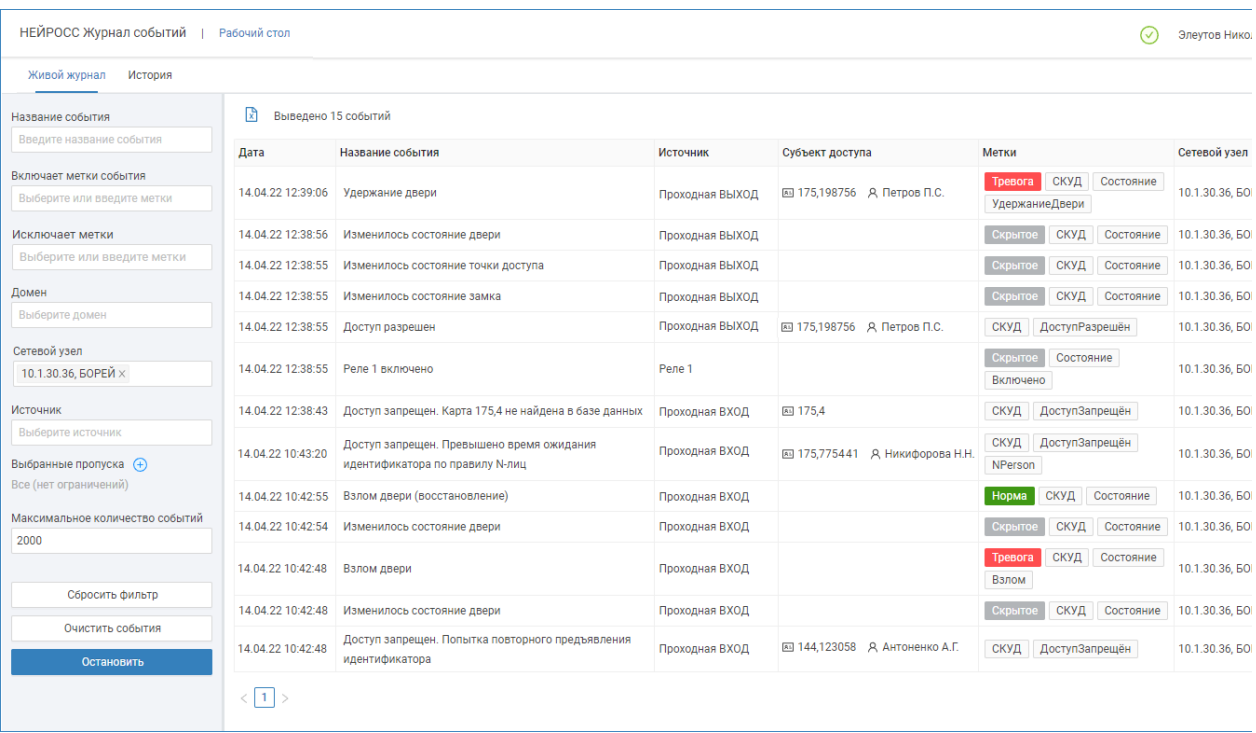

Кнопки управления: Сбросить фильтр — удалить данные в полях всех фильтров, Очистить события — очистить окно вывода событий (при этом события не удаляются, их можно отобразить с помощью инструментов вкладки История), Остановить — прекратить вывод новых событий.

### <span id="page-6-0"></span>Экспорт событий

При необходимости экспорта результатов поиска в файл формата CSV для последующего редактирования в MS Excel и др. программах, нажмите на кнопку  $\mathbb{R}$ 

Файл будет сформирован и выгружен в папку загрузок браузера.

# <span id="page-6-1"></span>Примеры отбора событий

#### Тема

### События доступа по конкретному пропуску

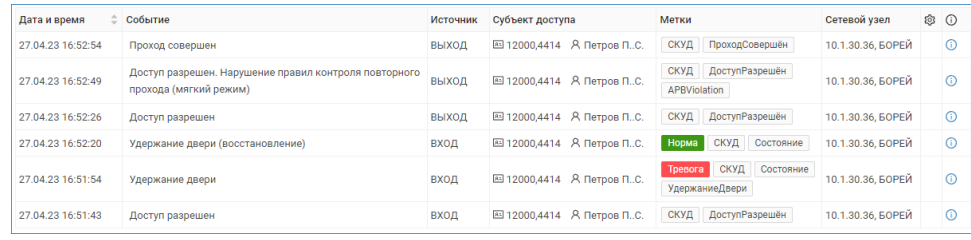

События доступа по конкретному пропуску через заданную точку доступа

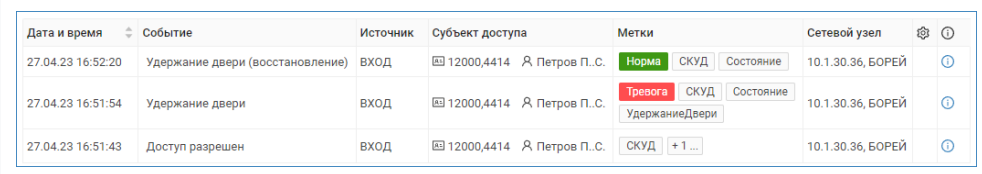

# <span id="page-7-0"></span>Особые условия

Если источник события находится в режиме техобслуживания, он помечается значком В [[Перевод в режим техобслуживания](https://support.itrium.ru/pages/viewpage.action?pageId=981435990)].

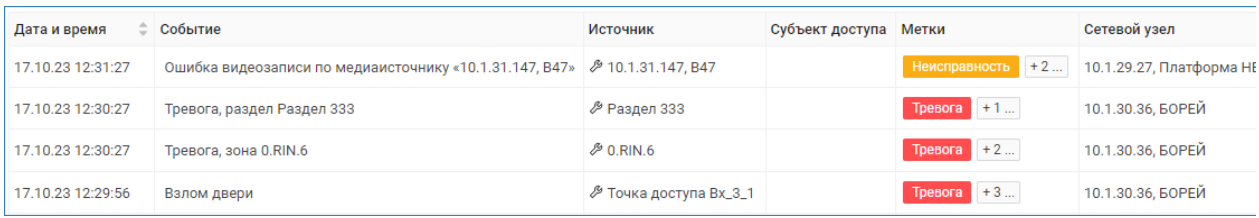